# ZOOM マニュアル(参加者向け)

ZOOM(ズーム)とは、パソコンやスマートフォンを使って、ミーティングやセミナーにオンラインで 参加できるアプリです。パソコンの場合、主催者から送られる「ルーム URL」をクリックすると、登 録やアカウント作成無しで参加できます(初回のみ自動でアプリのインストールがあります)。

## ■パソコンから ZOOM にアクセスする場合

ZOOM に招待された場合には「https://zoom.us/j/123456789」などの「ルーム URL」が主催者から送 られてきます。この「ルーム URL」をクリックするすると、アプリ(インストーラー)が自動的にダ ウンロードされ、それをクリックすると自動的に繋がります。2回目からは参加する場合には、「ル ーム URL」をクリックすると、そのままミーティングやセミナーに参加することができます。

【1】

主催者から送られてきた「ルーム URL」をクリックすると、アプリ (インストーラー) が自動的にダ ウンロードされます。もし、何も始まらない場合には、画面上の「ダウンロード」をクリックしてく ださい。

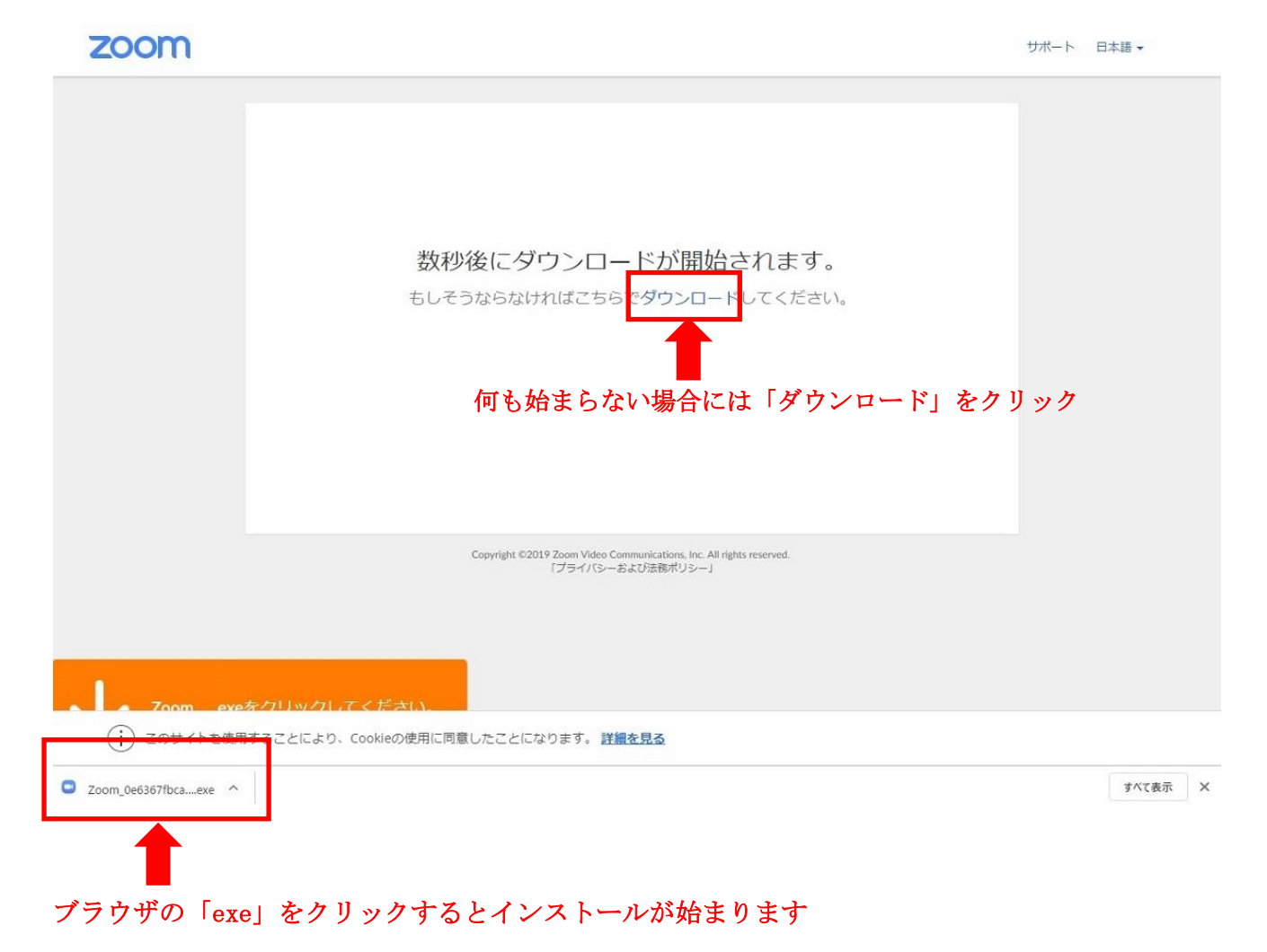

【2】

ZOOM が起動すると、画面の中央に緑色の「コンピューターでオーディオに参加」ボタンが出ますの で、「コンピューターでオーディオに参加」ボタンをクリックしてください。クリックすると ZOOM の ミーティングやセミナーへの参加が開始されます。

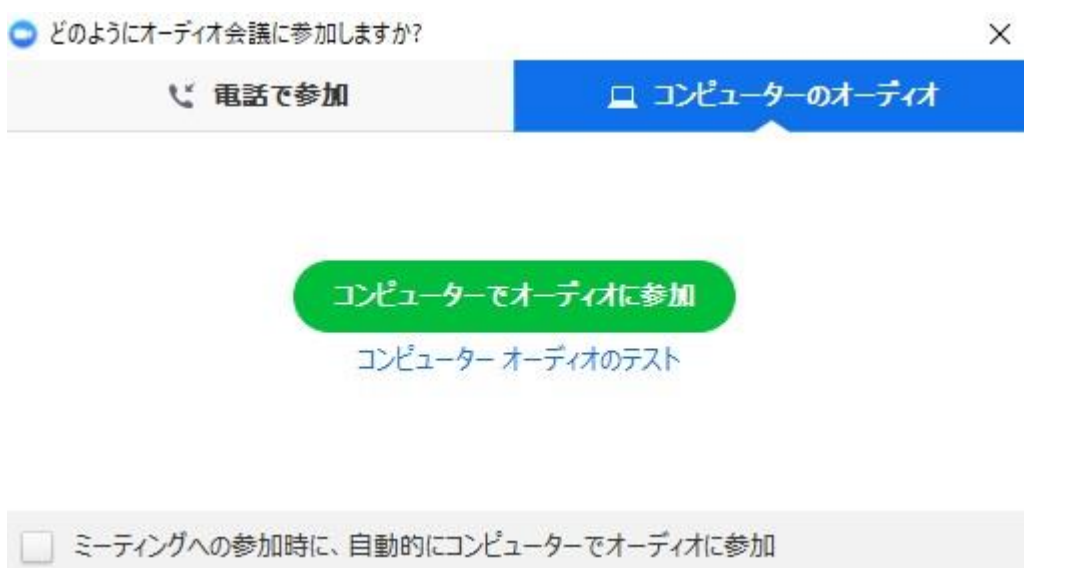

(※)上記画面で青文字の「コンピューターオーディオのテスト」をクリックすると、ミーティング やセミナーに参加をする前に、音声のテストをすることも可能です。

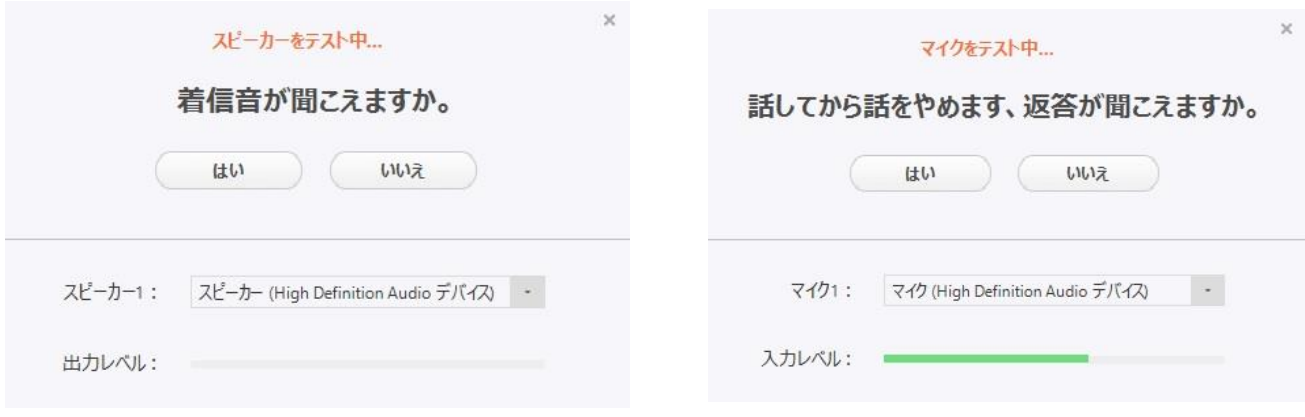

▲スピーカーから着信音が聞こえたら、スピー ▲こちらから何か言葉を発して、しばらくし カーは正常に動作していますので、「はい」を てからその言葉がスピーカーから聞こえたら、 クリックしてください。 アンチャング マイクは正常に動作していますので「はい」

をクリックしてください。

(※)ZOOM にパソコンで参加するには、「ヘッドセット」が別途必要となる場合があります。パソコ ンにカメラが内蔵されていない場合には、「Web カメラ」が別途必要となる場合があります。

# ■スマートフォンから ZOOM にアクセスする場合

iPad や iPhone、その他のスマートフォンからアクセスする場合は、事前に「Zoom Cloud Meeting」 というアプリをダウンロードして下さい。アプリを起動すると「123 456 789」などの「ミーティン グ ID」の入力を求められますので、主催者から送られてきた「ミーティング ID」を入力すると、ミ ーティングやセミナーに参加することが出来ます。以下は、iPhone の場合の説明です。

# 【1】

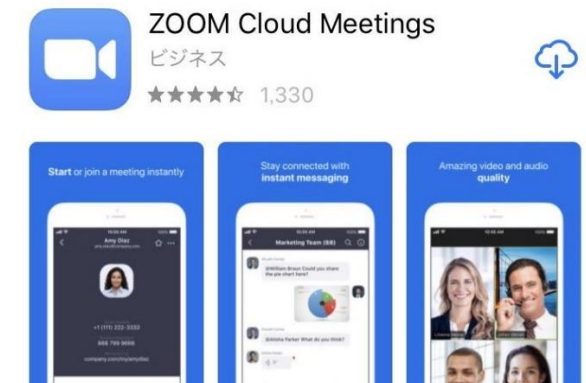

「App Store」でアプリ「Zoom Cloud Meeting」を検索 してインストールします。

# 【2】

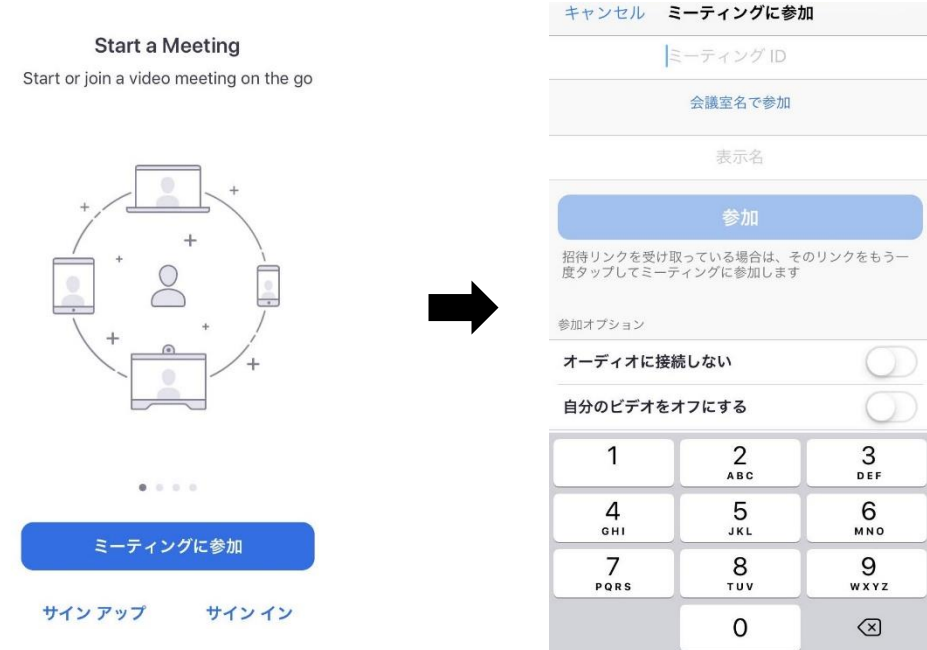

アプリを起動して「ミーティングに参加」ボタンをタップします。主催者から送られる「123 456 789」 などの「ミーティング ID」を入力し、ミーティングで参加者に表示される表示名(氏名など)を入 力したら、「参加」ボタンをタップします。ZOOM のミーティングやセミナーへの参加が開始されます。

## ■パソコンから ZOOM に参加した場合の画面の説明

ZOOM の画面上にマウスなどでカーソルをもっていくと、ZOOM の画面上部や画面下部にメニューが表 示されますので、その機能を説明します。

① ②

■スピーカービュー ■

#### 【画面上部のメニュー】

①「スピーカービュー/ギャラリービュー」の切り替え

クリックすると、「スピーカービュー/ギャラリービュー」の切り替えが出来ます。

▶ スピーカービュー:話をしている人の顔を、画面上に自動的に大きく映す見え方です。

➢ ギャラリービュー:参加者全員の顔を、画面上に均等に分割して映す見え方です。

### ②「全画面表示」

クリックすると、ZOOM の画面がパソコンの画面全体に表示されます。パソコンの「ESC ボタン」を 押すか、画面をダブルクリックすることで、元の大きさの画面になります。

#### 【画面下部のメニュー】

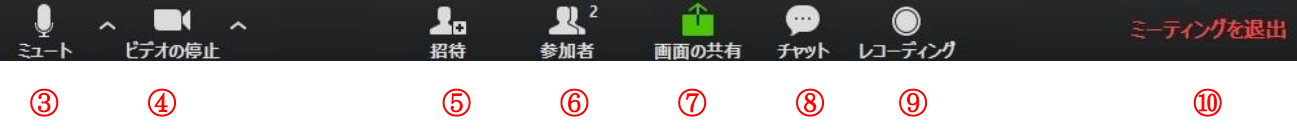

3「ミュート」 クリックすると、自分のマイクの音声を切る(ミュート)状態になります(他の参 加者に自分の音声が聞こえなくなります)。再度クリックすると、ミュートが解除されます。

**④「ビデオの停止」** クリックすると、自分のカメラの映像を切る状熊になります (他の参加者に自 分の画像が見えなくなります)。再度クリックすると、解除されます。

⑤「招待」 クリックすると、現在の ZOOM ミーティングやセミナーに他の参加者を新たに招待する 画面が表示されます。ただし、招待には主催者の許諾が必要となる場合があります。

6「参加者」 クリックすると、参加者の情報が表示されます。また、現在の参加者の人数が数字で 表示されます。

⑦「画面の共有」 クリックすると、自分のパソコン上の画面や資料などを、他の参加者に見せるこ とが出来ます。

⑧「チャット」 クリックすると、画面右側にメッセージを入力できる画面が表示され、メッセージ は参加者全員に表示されます(特定の参加者にメッセージを送る機能は制限されています)。

⑨「レコーディング」 クリックすると、パソコンなどに現在の ZOOM ミーティングやセミナーの内 容を録画することができます。ただし、録画には主催者の許諾が必要となる場合があります。

⑩「ミーティングを退出」 クリックすると、現在の ZOOM ミーティングから退出できます。

# ■スマートフォンから ZOOM に参加した場合の画面の説明

ZOOM のアプリを起動してアクセスし、アプリの画面上をタップすると、ZOOM の画面上部や画面下部 にメニューが表示されますので、その機能を説明します。以下は、iPhone の場合の説明です。

【画面上部のメニュー】

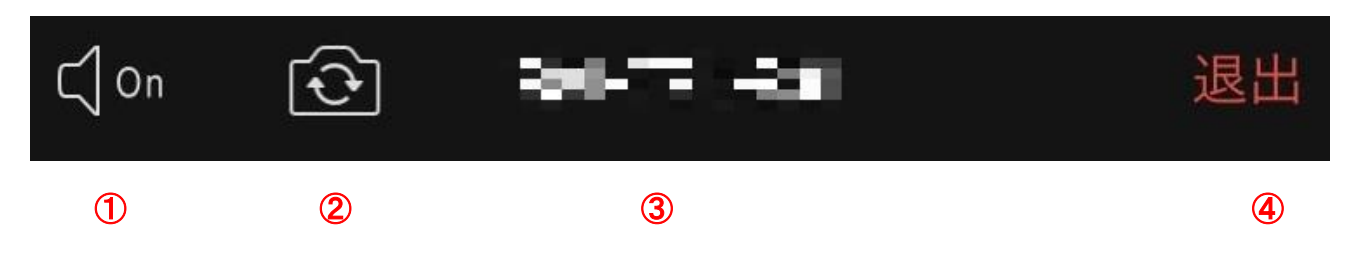

①「スピーカーフォン」 クリックすると、スピーカーフォンになります。 2「カメラ切り替え」 クリックすると、iPhone の前面カメラと背面カメラの切り替えができます。 ③「ミーティング ID」 現在参加しているミーティンの ID が表示されます。 ④「退出」 クリックすると、現在の ZOOM ミーティングから退出できます。

【画面下部のメニュー】

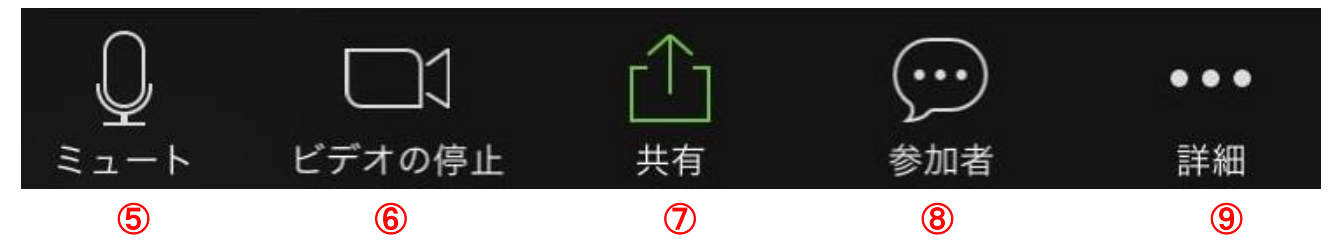

6「ミュート」 クリックすると、自分のマイクの音声を切る(ミュート)状態になります(他の参 加者に自分の音声が聞こえなくなります)。再度クリックすると、ミュートが解除されます。

6「ビデオの停止」 クリックすると、自分のカメラの映像を切る状態になります(他の参加者に自 分の画像が見えなくなります)。再度クリックすると、解除されます。

⑦「画面の共有」 クリックすると、自分のスマートフォン上の写真などを、他の参加者に見せるこ とが出来ます。

8 **「参加者」** クリックすると、参加者の情報が表示されます。

⑨「参加者」 クリックすると、「手を挙げる」などその他の機能が表示されます。

# ※ZOOM に関しての参考サイト

- ・ZOOM ホームページ : <https://zoom.us/jp-jp/meetings.html>
- ・ZOOM アカデミージャパン : <https://zoomy.info/>
- ・ZOOM 革命 : <https://zoom-japan.net/>
- ・ZOOM の達人 : <https://zoom-tatsujin.com/>